- **Step 3** After the meeting invitation opens, join the meeting by clicking the meeting link.
	- **•** If you see security warnings requesting permission to install and run Cisco Unified MeetingPlace components, click **Yes to All**.
	- **•** If prompted, enter your Cisco Unified MeetingPlace ID and password to enter the virtual meeting room, where you can see shared documents and a participant list, and access other features and options.
- **Step 4** After you are in the meeting room, click the **Connect** button above the participant list to join the voice conference.

# **5 Getting Help**

Detailed online Help for Cisco Unified MeetingPlace for Outlook is available from the Cisco Unified MeetingPlace scheduling form and the meeting notification.

- **Step 1** In your Outlook calendar, double-click an existing meeting or a time.
- **Step 2** Click the **MeetingPlace** tab.

If you do not see a MeetingPlace tab, contact your system administrator.

**Step 3** Click the Help link in the top right corner of the page.

#### **Americas Headquarters** Cisco Systems, Inc. 170 West Tasman Drive San Jose, CA 95134-1706 USAhttp://www.cisco.com

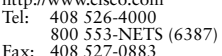

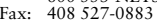

 $\left\vert .\right\vert \left\vert .\right\vert \left\vert .\right\vert \left\vert .\right\vert$ **CISCO** 

Cisco, Cisco Systems, the Cisco logo, and the Cisco Systems logo are registered trademarks or trademarks of Cisco Systems, Inc. and/or its affiliates in the United States and certain other countries. All other trademarks mentioned in this document or Website are the property of their respective owners. The use of the word partner does not imply a partnership relationship between Cisco and any other company. (0705R)

© 2007 Cisco Systems, Inc. All rights reserved.

Printed in the USA on recycled paper containing 10% postconsumer waste.

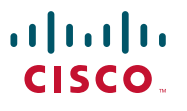

### **QUICK START GUIDE**

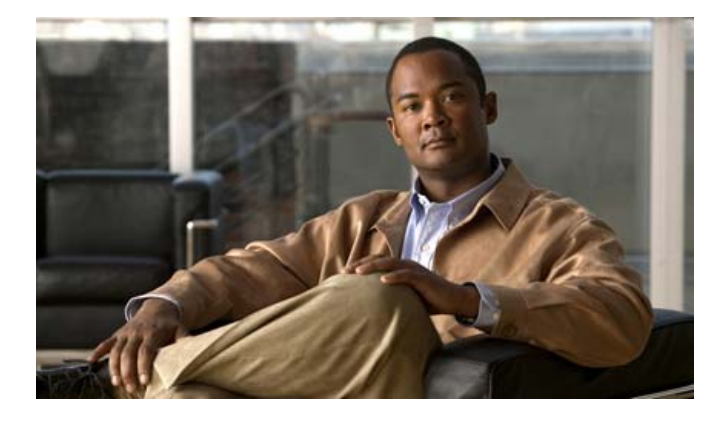

### **Cisco Unified MeetingPlace for Microsoft Outlook**

#### **Release 6.x**

*Published May 31, 2007*

- **1**Scheduling a Meeting
- **2**Changing a Meeting
- **3**Canceling a Meeting
- **4**Attending a Meeting
- **5**Getting Help

# **1 Scheduling a Meeting**

Schedule Cisco Unified MeetingPlace meetings from Outlook by using the same form that you use to schedule other appointments, events, and meetings. You can schedule single meetings or meetings that recur regularly (for example every week).

### 

- **Note** When you schedule a Cisco Unified MeetingPlace meeting, Cisco Unified MeetingPlace may prompt you for your user ID and password. If you do not have your login information, contact your system administrator.
- **Step 1** Open your Outlook calendar and double-click on a time. The scheduling form opens.
- **Step 2** Click the **MeetingPlace** tab. A progress bar displays until the MeetingPlace tab opens.
- **Step 3** From the MeetingPlace tab, check the Make This a MeetingPlace Meeting, check box then enter the meeting details. Note the following considerations:
	- **•** If the option is available, check the **Use My Reservationless ID** check box to use your reservationless ID as the meeting ID and to schedule the meeting with other default settings. Nonapplicable fields and default options will be disabled.
	- **•** If you choose a **Frequency** option other than **Once** or **Continuous**, enter in the **# of Occurrences** field the number of times the meeting will recur.
	- **•** After you enter the meeting time, click **Check Availability** to ensure that the requested time, duration, meeting ID, recording space, and number of ports for your invitees are available. If you are scheduling a recurring meeting, these resources must be available for all meetings in the series. The Check Availability feature is not accurate when you schedule a meeting that will start within 30 minutes.
		- **–** Available times are indicated with green; unavailable times are indicated with red.
		- **–** If your first choice of meeting time is unavailable, enter different meeting options, then click **Go**.
		- **–** When you find an available meeting time, click **Select** to choose that time and return to the main scheduling page.
		- **–** Click **Close** at any time to return to the main scheduling page without making changes.
	- **•** For additional meeting options, click **Advanced Settings**.
- **Step 4** To invite attendees, click the **Scheduling** tab, then enter attendee names in the **All Attendees** column.
- **Step 5** If you need to include a message or a physical location for your meeting (such as a room number or building), or to change reminders or other standard Outlook appointment settings, click the **Appointment** tab and enter the information.

**Step 6** Click Send. The meeting is scheduled in Cisco Unified MeetingPlace, notifications are sent to invitees, and the meeting appears in your Outlook calendar.

# **2 Changing a Meeting**

You can reschedule or change the meeting options for single meetings or for a series of meetings in a recurring meeting chain. When you reschedule a recurring meeting series, any exceptions are lost. For example, if you have previously rescheduled one meeting in the series for a different time of day, the change to that occurrence will not be retained.

- **Step 1** In your Outlook calendar, double-click the meeting you want to change. If the meeting is a recurring meeting:
	- **•** To reschedule one of the meetings in the series, select **Open This Occurrence**.
	- **•** To reschedule all future meetings in the series, select **Open the Series.**
- **Step 2** Click the **MeetingPlace** tab.
- **Step 3** Click **Meeting Settings.**
- **Step 4** Modify meeting details. (The Check Availability feature is not available when you reschedule a recurring meeting.)
- **Step 5** Click **Send Update** to send updated notifications to meeting invitees.

## **3 Canceling a Meeting**

- **Step 1** In your Outlook calendar, right-click the meeting entry and choose **Delete**.
- **Step 2** If prompted, select cancellation options, then click **OK**.

### **4 Attending a Meeting**

Meeting invitations arrive in your e-mail Inbox. After you accept an invitation, the meeting notification appears in your Outlook calendar.

- **Step 1** In your Outlook calendar, double-click the entry.
- **Step 2** If the invitation is to a recurring meeting series, choose **Open This Occurrence** at the prompt.